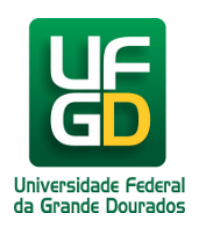

## **Adicionar Tabela**

## **Ajuda > Sistema Gestão Portal UFGD > Adicionar Informações as Páginas**

<http://ajuda.ufgd.edu.br/artigo/547>

Segue abaixo os passos necessários para criar uma Tabela na página desejada do Portal UFGD;

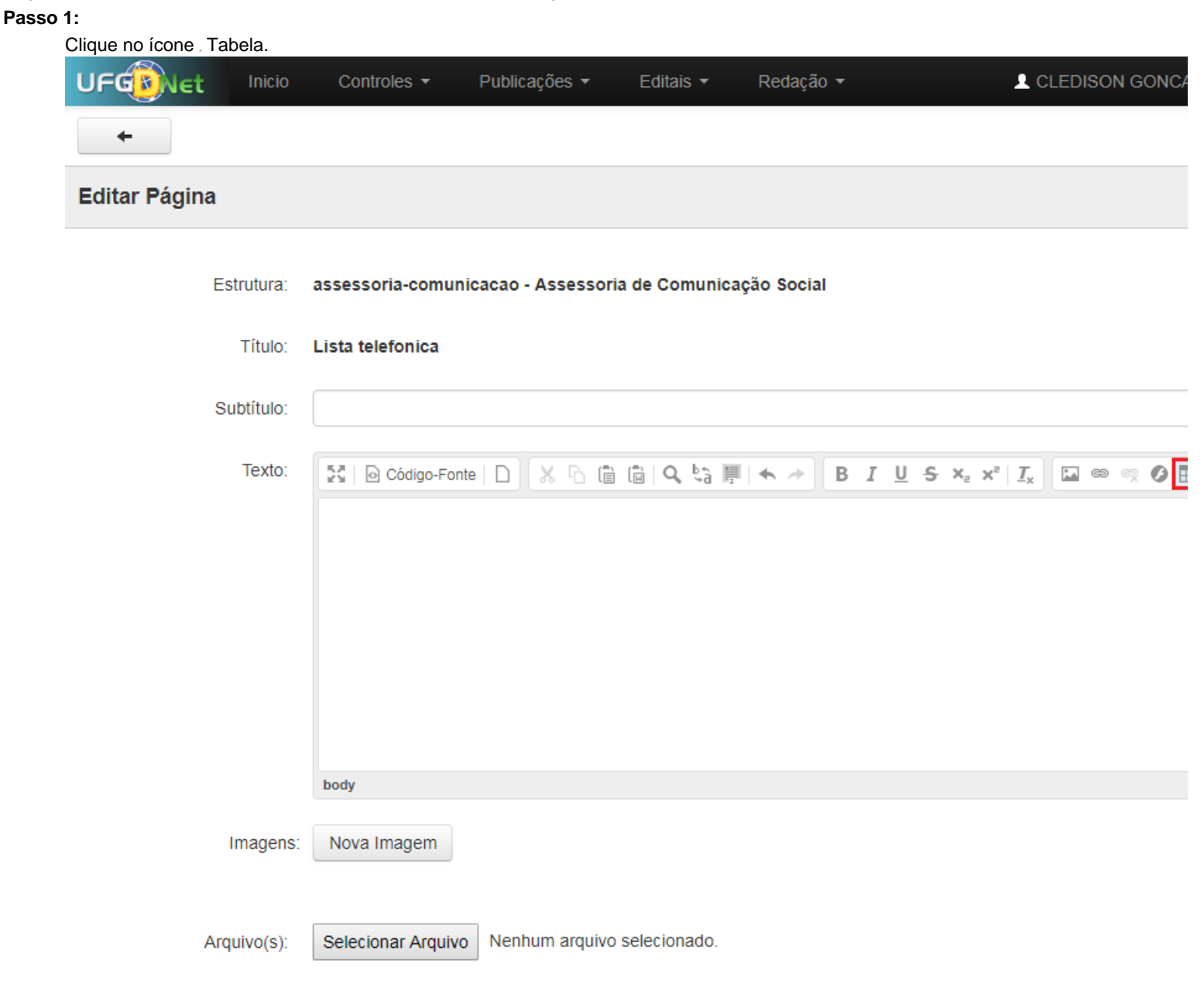

## **Passo 2:**

Preencha os campos **Linhas** e **Colunas** e clique no botão **OK.**

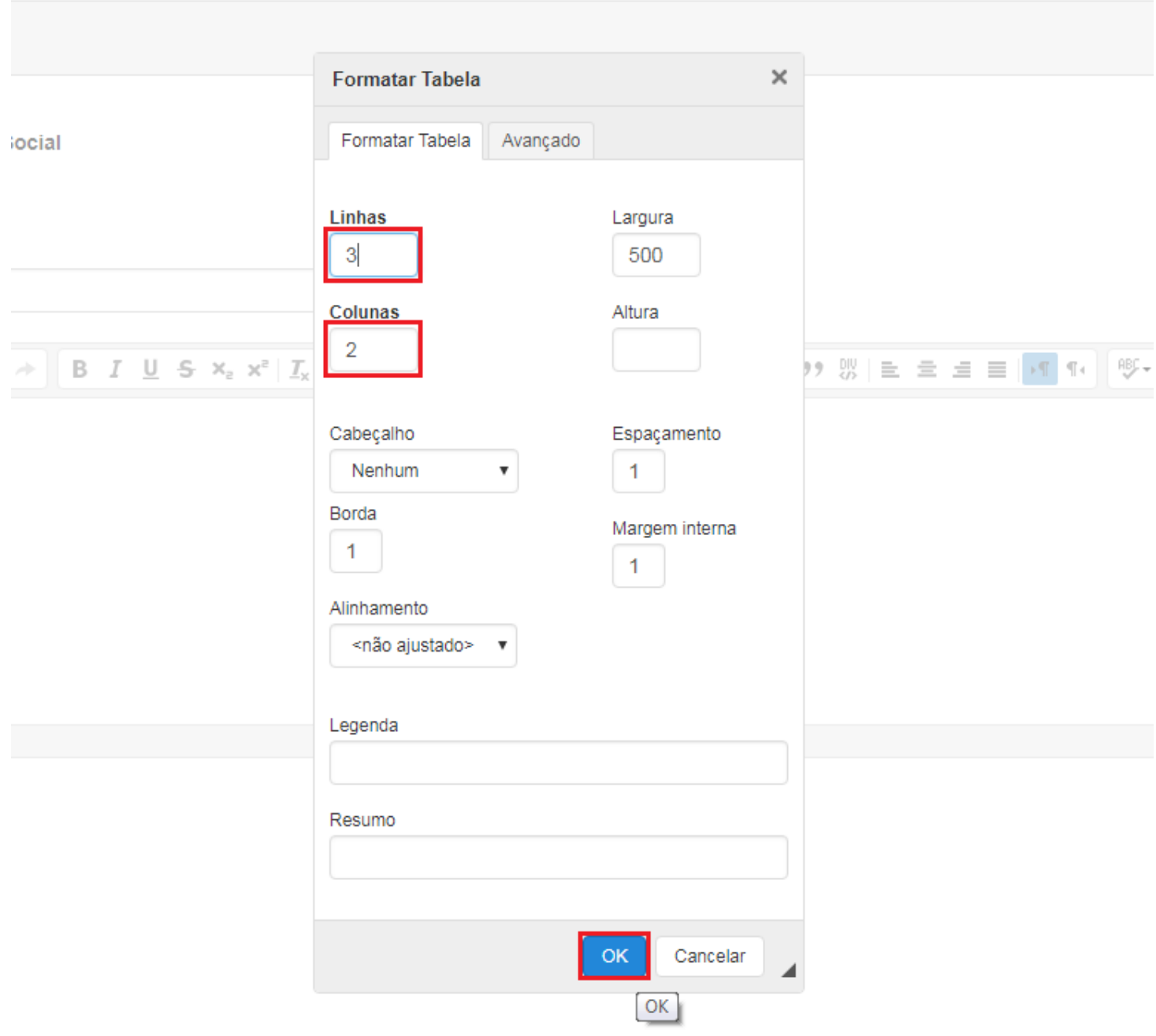

Pronto! Você já adicionou uma Tabela a página desejada.